# **Club informatique Mont-Bruno**

Séances du 14 et 26 octobre 2011 Présentateur : Michel Gagné

## **Contenu de la séance**

- ◆ Internet Explorer 9 : les barres
- Internet Explorer 9 : les fonctions reconduites d'Internet Explorer 8
- Internet Explorer 9 : les nouvelles fonctions d'Internet Explorer 9

## **Internet Explorer 9 : les barres**

## **La barre d'état**

La barre d'état se trouve en bas de l'écran et se termine par :  $\bigoplus$  100%  $\bigotimes$  (le 100% peut être remplacé par un autre pourcentage sur votre écran).

La barre d'état contient un outil pour augmenter la taille du texte et des images d'une page Web. Elle affiche aussi l'adresse associée à un lien lorsqu'on place le pointeur de la souris au-dessus de ce lien. Cette barre est très utile et on devrait toujours l'afficher.

## **Exercice 1 : comment afficher la barre d'état d'Internet Explorer 9.**

- 1. Cliquez de la droite sur une partie inutilisée au-dessus de la barre d'adresses.
- 2. S'il n'y a pas de crochet à gauche de **Barre d'état**, cliquez sur **Barre d'état** pour faire apparaître un crochet.

## **La barre de menus**

La barre de menus se trouve en haut de l'écran et a l'allure suivante : Fichier Edition Atteindre Favoris ?

La barre de menus est une barre qui apparaissait dans les versions 7 et précédentes d'Internet Explorer. Dans la version 8, cette barre a été remplacée par la barre de commandes. Dans les versions 8 et 9, il est possible d'afficher et d'utiliser la barre de menus. Toutefois, il est recommandé d'apprendre à utiliser les nouveaux outils d'Internet Explorer 8 ou 9 et de ne pas afficher et utiliser la barre de menus.

## **La barre de commandes**

La barre de commandes se trouve en haut de l'écran et a l'allure suivante :

.

La barre de commandes est apparue dans la version 8 d'Internet Explorer. Dans la version 9, cette barre a été remplacée par les boutons  $\widehat{\omega}$   $\widehat{\omega}$ . Dans la version 9, il est possible d'afficher et d'utiliser la barre de commandes. Toutefois, il est recommandé d'apprendre à utiliser les nouveaux boutons d'Internet Explorer 9 et de ne pas afficher et utiliser la barre de commandes.

## **Internet Explorer 9 : les fonctions reconduites d'Internet Explorer 8**

**La modification de la taille du texte et des illustrations**

## **Exercice 2 : comment augmenter ou diminuer la taille du texte et des images d'une page Web.**

- 1. Téléchargez l'article de Wikipédia affichant des informations sur le navigateur **Internet Explorer 9** avec les actions suivantes :
	- 1.1. téléchargez la page **fr.wikipedia.org**
	- 1.2. en haut à droite de la page, cliquez sur **Rechercher** ;
	- 1.3. écrivez **Internet Explorer 9**
	- 1.4. frappez sur la touche **Entrée**.
- 2. En bas à droite de l'écran, cliquez sur le bouton  $\frac{100\%}{\sqrt{100\%}}$  pour augmenter la taille du texte et des images de la page à **125 %** de la grandeur normale.
- 3. En bas à droite de l'écran, cliquez sur le bouton  $\frac{125\%}{\ }$  pour augmenter la taille du texte et des images de la page à **150 %** de la grandeur normale.
- 4. En bas à droite de l'écran, cliquez sur le bouton  $\frac{d}{dx}$  150% pour ramener la taille du texte et des images à la grandeur normale.
- 5. Cliquez sur le petit triangle à la droite du bouton  $\frac{12,100\%}{\ }$  pour voir les choix disponibles.
- 6. Cliquez sur **50 %** pour réduire la taille du texte et des images de la page à **50 %** de la grandeur normale.
- 7. Cliquez sur le bouton  $\frac{1250\%}{1000}$  pour ramener la taille du texte et des images à la grandeur normale, c'est-à-dire à **100 %** de la grandeur normale.

## **L'utilisation efficace des onglets**

## **Exercice 3 : comment activer et utiliser un nouvel onglet de navigation.**

1. Créez et activez un nouvel onglet en cliquant sur le petit onglet sans titre qui se trouve à

droite de la barre des onglets W Internet Explorer 9 - Wikipé... ×

- 2. Téléchargez une page dans le nouvel onglet au moyen de l'une des trois actions suivantes :
	- 2.1. pour télécharger une page dont vous connaissez l'adresse, faites comme suit
		- 2.1.1. écrivez l'adresse de la page dans la barre d'adresse,
		- 2.1.2. frappez sur la touche **Entrée** ;
		- 2.2. pour télécharger une page contenue dans les favoris, faites comme suit
			- 2.2.1. en haut à droite de l'écran, cliquez sur  $\mathbb{Z}$ ,
			- 2.2.2. au besoin, cliquez sur l'onglet **Favoris**,
			- 2.2.3. cliquez sur le favori de votre choix ;
	- 2.3. pour télécharger une page contenue dans le volet des favoris, cliquez sur cette page dans le volet des favoris.
- 3. À la fin de la session de navigation avec le nouvel onglet, fermez l'onglet en cliquant sur le **X** à droite de l'onglet.

## **Exercice 4 : comment demander de toujours activer un onglet qui vient d'être créé. (Vous n'aurez à faire cet exercice qu'une fois. Par la suite, le navigateur se souviendra de votre préférence.)**

- 1. En haut à droite de l'écran, cliquez sur  $\ddot{\ddot{\mathbf{a}}}$ .
- 2. Cliquez sur **Options Internet**.
- 3. Au besoin, cliquez sur l'onglet **Général**.
- 4. Dans la section **Onglets**, cliquez sur le bouton **Paramètres**.
- 5. Cochez l'option **Toujours activer l'onglet qui vient d'être créé**.
- 6. Cliquez sur le bouton **OK**.
- 7. Cliquez sur le bouton **OK**.

#### **Exercice 5 : comment utiliser un nouvel onglet pour visionner la page associée à un lien, puis revenir à la page de départ sans perdre l'endroit où vous étiez rendu dans votre lecture.**

Vous allez commencer la lecture d'un article dans Wikipédia. Au cours de la lecture, vous allez visionner, dans un nouvel onglet, l'article associé à un lien contenu dans l'article. Vous allez ensuite revenir au premier article et continuer la lecture à l'endroit où vous étiez rendu.

- 1. Affichez et commencez la lecture de l'article sur l'histoire du Québec avec les actions suivantes :
	- 1.1. téléchargez la page **fr.wikipedia.org**
	- 1.2. en haut à droite de la page, cliquez sur **Rechercher** ;
	- 1.3. écrivez **histoire du Québec** ;
	- 1.4. frappez sur la touche **Entrée** ;
	- 1.5. dans la section **Sommaire**, cliquez sur **Avant la colonisation française de l'Amérique** ;
	- 1.6. lisez le début de la section **Avant la colonisation française de l'Amérique** jusqu'au mot **isthme** ;
	- 1.7. double-cliquez sur le mot suivant le mot **isthme** pour le surligner en bleu et ainsi marquer l'endroit où vous êtes rendu dans votre lecture.
- 2. Affichez et lisez l'article **Isthme** dans un nouvel onglet avec les actions suivantes :
	- 2.1. cliquez de la droite sur le mot **isthme** ;
	- 2.2. cliquez sur **Ouvrir dans un nouvel onglet** ;
	- 2.3. lisez l'article **Isthme**.
- 3. Fermez le nouvel onglet en cliquant sur le **X** dans la partie droite de l'onglet.
- 4. Notez que le mot suivant **isthme** est encore surligné pour vous permettre de poursuivre facilement votre lecture à l'endroit où vous étiez rendu lorsque vous avez quitté la page.

## **Exercice 6 : comment activer un nouvel onglet en téléchargeant un favori.**

Pour télécharger un favori dans l'onglet actif, il suffit de cliquer sur le nom du favori. Pour télécharger le favori dans un nouvel onglet, il faut cliquer sur  $\Box$  à droite du nom du favori.

Dans l'exemple suivant, vous enregistrerez un dictionnaire dans vos favoris. Ensuite, vous lirez l'article de Wikipédia sur l'histoire du Québec jusqu'au mot isthme. Vous allez alors télécharger un dictionnaire dans un nouvel onglet pour regarder la définition du mot isthme. Vous allez ensuite fermer le nouvel onglet et continuer la lecture de l'article sur l'histoire du Québec.

- 1. Téléchargez la page **dictionnaire.tv5.org** avec les actions suivantes :
	- 1.1. cliquez sur le contenu de la barre d'adresse ;
	- 1.2. écrivez **dictionnaire.tv5.org**
	- 1.3. frappez sur la touche **Entrée**.
- 2. Enregistrez cette page dans vos favoris avec les actions suivantes :
	- 2.1. en haut à droite de l'écran, cliquez sur  $\alpha$ ;
	- 2.2. cliquez sur **Ajouter aux Favoris…** ;
	- 2.3. notez que, dans la fenêtre qui est apparue, les mots à droite de **Nom** sont sélectionnés (cela signifie que ces mots seront remplacés par les mots que vous écrirez au clavier) ;
	- 2.4. écrivez **Dictionnaire de définitions courtes** ;
	- 2.5. cliquez sur le bouton **Ajouter**.
- 3. Affichez et commencez la lecture de l'article sur l'histoire du Québec avec les actions suivantes :
	- 3.1. téléchargez la page **fr.wikipedia.org**
	- 3.2. en haut à droite de l'écran, cliquez sur **Rechercher** ;
	- 3.3. écrivez **histoire du Québec** ;
	- 3.4. frappez sur la touche **Entrée** ;
	- 3.5. dans la section **Sommaire**, cliquez sur **Avant la colonisation française de l'Amérique** ;
	- 3.6. lisez le début de la section **Avant la colonisation française de l'Amérique** jusqu'au mot **isthme** ;
	- 3.7. double-cliquez sur le mot suivant le mot **isthme** pour le surligner en bleu et ainsi marquer l'endroit où vous êtes rendu dans votre lecture.
- 4. Ouvrez un dictionnaire dans un nouvel onglet avec les actions suivantes :
	- 4.1. en haut à droite de l'écran, cliquez sur  $\boxed{\phantom{a}}$  :
	- 4.2. au besoin, cliquez sur l'onglet **Favoris** ;
	- 4.3. pointez **Dictionnaire de définitions courtes** pour faire apparaître  $\rightarrow$  à droite de ces mots ;
	- 4.4. cliquez sur  $\rightarrow$  pour télécharger la page du dictionnaire dans un nouvel onglet.
- 5. Obtenez et lisez la définition du mot **isthme** avec les actions suivantes :
	- 5.1. écrivez **isthme** à gauche du bouton **OK** ;
	- 5.2. cliquez sur le bouton **OK** ;
	- 5.3. lisez la définition du mot **isthme**.
- 6. Fermez le nouvel onglet en cliquant sur le **X** dans la partie droite de l'onglet.
- 7. Notez que vous êtes revenu dans l'onglet de départ et que le mot suivant le mot **isthme** est encore surligné en bleu pour vous permettre de poursuivre facilement votre lecture.

## **Exercice 7 : comment télécharger dans des onglets différents toutes les pages contenues dans un dossier des favoris.**

Pour ce faire, il suffit de cliquer sur  $\rightarrow$  à droite du nom du dossier dans les favoris. Dans cet exemple, vous allez télécharger dans des onglets différents toutes les pages qui sont enregistrées dans le volet des favoris.

- 1. En haut à droite de l'écran, cliquez sur.
- 2. Au besoin, cliquez sur l'onglet **Favoris**.
- 3. Pointez **Volet des favoris** pour faire apparaître **à** droite de ces mots.
- 4. Cliquez sur à droite de **Volet des favoris**.
- 5. Notez que de nouveaux onglets sont apparus.
- 6. Cliquez sur chacun des onglets pour constater que les onglets contiennent les pages qui sont enregistrées dans le dossier **Volet des favoris**.

## **La page de démarrage**

## **Exercice 8 : comment supprimer toutes vos pages de démarrage et utiliser une page vierge comme page de démarrage.**

- 1. Affichez une page vierge en cliquant sur le petit onglet sans titre qui se trouve à droite de la barre des onglets.
- 2. Indiquez que vous voulez que cette page vierge soit votre page de démarrage avec les actions suivantes :
- 2.1. cliquez de la droite sur  $\overline{w}$ ;
- 2.2. cliquez sur **Ajouter ou modifier une page de démarrage** ;
- 2.3. cliquez sur **Utiliser cette page Web comme seule page de démarrage** ;
- 2.4. cliquez sur le bouton **Oui**.
- 3. Vérifiez que votre page de démarrage est bien une page vierge avec les actions suivantes :
	- 3.1. fermez **Internet Explorer** ;
	- 3.2. redémarrez **Internet Explorer** ;
	- 3.3. constatez que le navigateur s'ouvre très rapidement, mais qu'il s'ouvre sur une page vierge.

**Exercice 9 : comment enregistrer une page comme seule page de démarrage. (Vous allez enregistrer la page d'accueil de Sympatico comme seule page de démarrage.)**

- 1. Téléchargez la page **sympatico.ca**.
- 2. Si la page s'affiche en anglais, cliquez sur **Français** en haut à droite de la page.
- 3. Enregistrez cette page comme seule page de démarrage avec les actions suivantes :
	- 3.1. cliquez de la droite sur  $\overline{w}$ ;
	- 3.2. cliquez sur **Ajouter ou modifier une page de démarrage** ;
	- 3.3. cliquez sur **Utiliser cette page Web comme seule page de démarrage** ;
	- 3.4. cliquez sur le bouton **Oui**.

**Exercice 10 : comment ajouter une deuxième page de démarrage qui se téléchargera dans le deuxième onglet lors du démarrage d'Internet Explorer. (Vous allez enregistrer Wikipédia comme deuxième page de démarrage.)**

- 1. Téléchargez la page **fr.wikipedia.org**
- 2. Ajoutez cette page comme deuxième page de démarrage avec les actions suivantes :
	- 2.1. cliquez de la droite sur  $\boxed{11}$ ;
	- 2.2. cliquez sur **Ajouter ou modifier une page de démarrage** ;
	- 2.3. cliquez sur **Ajouter cette page Web aux onglets de pages de démarrage** ;
	- 2.4. cliquez sur le bouton **Oui**.
- 3. Vérifiez que vos deux pages de démarrage sont bien téléchargées à l'ouverture du navigateur avec les actions suivantes :
	- 3.1. fermez **Internet Explorer** ;
	- 3.2. redémarrez **Internet Explorer** ;
	- 3.3. constatez que deux onglets sont affichés et qu'ils contiennent vos deux pages de démarrage.

## **L'envoi d'une page Web par courrier électronique**

**Exercice 11 : comment envoyer une page Web par courrier électronique. (Vous allez vous envoyer une copie du portail Sympatico. Notez que cet exercice a été écrit pour Windows Live Mail, mais vous pouvez aussi l'exécuter avec Outlook Express, Windows Mail, Hotmail, Gmail, Yahoo ou un autre logiciel de messagerie électronique.)**

- 1. Téléchargez la page **sympatico.ca**
- 2. Copiez la page symmpatico.ca dans le dossier **Bureau** avec les actions suivantes :
- 2.1. en haut à droite de l'écran, cliquez sur  $\circledast$ ;
- 2.2. pointez **Fichier** ;
- 2.3. cliquez sur **Enregistrer sous …** ;
- 2.4. à gauche de la fenêtre, cliquez sur **Bureau** ;
- 2.5. effacez ce qui est écrit à droite de **Nom du fichier** ;
- 2.6. à droite de **Nom du fichier**, écrivez **Copie du portail Sympatico**
- 2.7. cliquez sur le bouton **Enregistrer**.
- 3. Démarrez **Windows Live Mail** avec les actions suivantes :
	- 3.1. cliquez sur le bouton **démarrer** ;
	- 3.2. pointez **Tous les programmes** ;
	- 3.3. cliquez sur **Windows Live Mail**.
- 4. Composez votre message avec les actions suivantes :
	- 4.1. obtenez un formulaire de courrier électronique en cliquant sur le bouton **Message électronique** en haut à gauche de la fenêtre ;
	- 4.2. à droite du bouton **À…** , écrivez votre adresse électronique ;
	- 4.3. à droite de **Objet**, écrivez **Envoi d'une copie du portail Sympatico** ;
	- 4.4. cliquez en haut de l'espace réservé au message ;
	- 4.5. écrivez **Bonjour, tu trouveras en pièce jointe la copie du portail Sympatico affichant l'annonce de l'embauche de mon fils par le Canadien** ;
	- 4.6. ajoutez la pièce jointe comme suit
		- 4.6.1. cliquez sur le bouton **Joindre un fichier**,
		- 4.6.2. à gauche de la fenêtre, cliquez sur **Bureau**,
		- 4.6.3. dans la partie droite de la fenêtre, cliquez sur **Copie du portail Sympatico**,
		- 4.6.4. cliquez sur le bouton **Ouvrir**.
- 5. Cliquez sur le bouton **Envoyer**.
- 6. Fermez **Windows Live Mail**.

**Exercice 12 : comment envoyer un lien vers une page Web par courrier électronique. (Vous allez vous envoyer un lien vers la page d'accueil du portail Sympatico. Notez que cet exercice a été écrit pour Windows Live Mail, mais vous pouvez aussi l'exécuter avec Outlook Express, Windows Mail, Hotmail, Gmail, Yahoo ou un autre logiciel de messagerie électronique.)**

- 1. Téléchargez la page **sympatico.ca**
- 2. Copiez l'adresse de la page dans le presse-papier avec les actions suivantes :
	- 2.1. dans la barre d'adresse, cliquez de la droite sur l'adresse ;
	- 2.2. dans le menu qui est apparu, cliquez sur **Copier**.
- 3. Démarrez **Windows Live Mail** avec les actions suivantes :
	- 3.1. cliquez sur le bouton **démarrer** ;
	- 3.2. pointez **Tous les programmes** ;
	- 3.3. cliquez sur **Windows Live Mail**.
- 4. Composez votre message avec les actions suivantes :
	- 4.1. obtenez un formulaire de courrier électronique en cliquant sur le bouton **Message électronique** en haut à gauche de la fenêtre ;
	- 4.2. à droite du bouton **À…** , écrivez votre adresse électronique ;
	- 4.3. à droite de **Objet**, écrivez **Envoi d'un lien vers le portail Sympatico** ;
	- 4.4. cliquez en haut de l'espace réservé au message ;
	- 4.5. écrivez **Bonjour, voici le lien vers le portail Sympatico** ;
	- 4.6. frappez deux fois sur la touche **Entrée** ;
- 4.7. copiez le contenu du presse-papier dans le message comme suit
	- 4.7.1. cliquez de la droite sur le curseur d'insertion,
	- 4.7.2. dans le menu qui est apparu, cliquez sur **Coller**.
- 5. Cliquez sur le bouton **Envoyer**.
- 6. Fermez **Windows Live Mail**.

#### **La recherche d'un mot dans une page**

**Exercice 13 : comment rechercher un mot dans une page Web qui n'est pas en format PDF. (Vous allez rechercher le mot** *responsable* **sur la page décrivant les présentations du mercredi et du vendredi sur le site du club informatique Mont-Bruno.)**

- 1. Téléchargez la page décrivant les présentations du mercredi et du vendredi avec les actions suivantes :
	- 1.1. téléchargez la page **www.cimbcc.org**
	- 1.2. pointez (sans cliquer) le bouton **Activités** ;
	- 1.3. cliquez sur **Les présentations du mercredi et du vendredi**.
- 2. Pour rechercher le mot *responsable* sur cette page, faites les actions suivantes :
	- 2.1. cliquez sur  $\mathbb{S}$ :
	- 2.2. pointez **Fichier** ;
	- 2.3. cliquez sur **Rechercher dans cette page** pour faire apparaître la barre de recherche ;
	- 2.4. écrivez **responsable** ;
	- 2.5. à droite de la ligne sur laquelle vous avez écrit **responsable**, lisez le nombre de résultats trouvés ;
	- 2.6. en bas de l'écran, notez que la première occurrence du mot **responsable** est surlignée en bleu ;
	- 2.7. pour voir la prochaine occurrence du mot **responsable**, cliquez sur le bouton **Suivant** sur la barre de recherche.

#### **Exercice 14 : comment rechercher un mot dans une page Web qui est en format PDF. (Vous allez rechercher les notes de cours sur le téléchargement et l'installation de l'antivirus Avast.)**

- 1. Téléchargez l'index des notes de présentations avec les actions suivantes :
	- 1.1. téléchargez la page **www.cimbcc.org**
	- 1.2. à droite de la page, dans la section **Raccourcis**, cliquez sur le bouton **Calendrier et notes de présentations**.
- 2. Recherchez le mot **antivirus** avec les actions suivantes :
	- 2.1. faites apparaître le moteur de recherche comme suit
		- 2.1.1. cliquez de la droite sur n'importe quelle partie du calendrier,
		- 2.1.2. dans le menu qui est apparu, cliquez sur **Rechercher** ;
	- 2.2. en haut à droite de la page, écrivez **antivirus** dans le moteur de recherche ;
	- 2.3. à droite du moteur de recherche, cliquez sur  $\Box$  pour voir la première occurrence du mot antivirus ;
	- 2.4. pour voir la seconde occurrence du mot **antivirus**, cliquez de nouveau sur  $\mathbf{r}$  ;
	- 2.5. pour voir la troisième occurrence du mot **antivirus**, cliquez de nouveau sur .
- 3. Pour afficher les notes de cours sur l'antivirus Avast, cliquez sur le mot **antivirus**.
- 4. Pour imprimer les notes de cours sur l'antivirus Avast, faites les actions suivantes (vous aurez peut-être à adapter légèrement les instructions suivantes pour votre imprimante) :
	- 4.1. cliquez sur  $\bigcirc$  ;
	- 4.2. pointez **Imprimer** ;
	- 4.3. cliquez sur **Imprimer…** ;
	- 4.4. dans la section **Étendue**, cliquez sur **Pages** ;
	- 4.5. effacez le contenu du rectangle à droite de **Pages** ;
	- 4.6. écrivez **3-12** dans le rectangle ;
	- 4.7. cliquez sur le bouton **OK**.

#### **Les moteurs de recherche**

#### **Exercice 15 : comment connaître l'identité de votre moteur de recherche par défaut.**

- 1. Cliquez sur  $\ddot{\otimes}$ .
- 2. Cliquez sur **Gérer les modules complémentaires**.
- 3. À gauche de la fenêtre, cliquez sur **Moteurs de recherche**.
- 4. Notez que les mots **Par défaut** apparaissent dans la colonne **État**.
- 5. Dans la colonne **Nom**, à gauche de **Par défaut**, lisez le nom de votre moteur de recherche par défaut.
- 6. Fermez la fenêtre **Gérer les modules complémentaires** en cliquant sur le **X** en haut à droite de la fenêtre.

Google peut apparaître deux fois dans la colonne **Nom**. Si c'est le cas, une ligne se rapporte à la version française de Google alors que l'autre se rapporte à la version anglaise. Comme rien ne distingue une version de l'autre, vous devrez les essayer pour trouver la version française.

#### **Exercice 16 : comment installer Google comme moteur de recherche par défaut.**

- 1. Cliquez sur  $\mathbb{S}$ .
- 2. Cliquez sur **Gérer les modules complémentaires**.
- 3. À gauche de l'écran, cliquez sur **Moteurs de recherche**.
- 4. Si **Google** apparaît dans la colonne **Nom**, faites les actions suivantes :
	- 4.1. dans la colonne **Nom**, cliquez sur **Google** ;
	- 4.2. en bas à droite de la fenêtre, cliquez sur le bouton **Par défaut** ;
	- 4.3. à gauche de la fenêtre, cliquez sur **Empêcher les programmes de suggérer des modifications à mon moteur de recherche par défaut** ;
	- 4.4. cliquez sur le bouton **Fermer** ;
	- 4.5. allez à l'exercice 18.
- 5. Si **Google** n'apparaît pas dans la colonne **Nom**, faites les actions suivantes :
	- 5.1. en bas à gauche de la fenêtre, cliquez sur **Rechercher d'autres moteurs de recherche…** ;
	- 5.2. cliquez sur la grosse icône affichant le logo de **Google** ;
	- 5.3. cliquez sur **Ajouter à Internet Explorer** ;
	- 5.4. dans la fenêtre **Ajouter un moteur de recherche**, faites comme suit
		- 5.4.1. cliquez sur **En faire mon moteur de recherche par défaut**,
		- 5.4.2. cliquez sur le bouton **Ajouter**.

#### **Exercice 17 : comment installer Wikipédia comme moteur de recherche sans en faire votre moteur de recherche par défaut.**

- 1. Cliquez sur  $\mathbb{S}$ .
- 2. Cliquez sur **Gérer les modules complémentaires**.
- 3. À gauche de l'écran, cliquez sur **Moteurs de recherche**.
- 4. Si **Wikipédia** apparaît dans la colonne **Nom**, vous n'avez rien à faire, car Wikipédia est déjà installé comme moteur de recherche, allez à l'exercice 19.
- 5. Si **Wikipédia** n'apparaît pas dans la colonne **Nom**, faites les actions suivantes :
	- 5.1. en bas à gauche de la fenêtre, cliquez sur **Rechercher d'autres moteurs de recherche…** ;
	- 5.2. cliquez sur la grosse icône affichant **Wikipédia** en bas de l'icône ;

5.3. cliquez sur **Ajouter à Internet Explorer** ;

#### 5.4. dans la fenêtre **Ajouter un moteur de recherche**, cliquez sur le bouton **Ajouter**.

#### **Exercice 18 : comment faire une recherche en utilisant Google qui est votre moteur de recherche par défaut. (Vous allez faire une recherche avec le mot** *Tunisie.***)**

- 1. Cliquez sur le contenu de la barre d'adresse.
- 2. Écrivez **Tunisie**
- 3. Frappez sur la touche **Entrée**.
- 4. Cliquez sur un lien qui vous intéresse.

#### **Exercice 19 : comment faire une recherche en utilisant Wikipédia. (Vous allez faire une recherche avec le mot** *Tunisie.***)**

- 1. Cliquez sur le contenu de la barre d'adresse.
- 2. Écrivez **Tunisie**
- 3. En bas du menu qui est apparu, double-cliquez sur  $\vert w \vert$ .
- 4. Lisez l'article (si ce sujet vous intéresse!).

#### **L'accélérateur de localisation**

**Exercice 20 : comment localiser une adresse sur une carte géographique avec un accélérateur de localisation. (Vous allez localiser l'adresse du Chalet Marie-Victorin***.***)**

- 1. Téléchargez la page **www.cimbcc.org**
- 2. Cliquez sur le bouton **Adresses et directions**.
- 3. Sélectionnez les deux lignes contenant l'adresse du Chalet Marie-Victorin (ces deux lignes contiennent **1150 rue Marie-Victorin St-Bruno-de-Montarville**).
- 4. Cliquez de la droite sur  $\boxed{3}$
- 5. Pointez **Afficher une carte avec Bing**.
- 6. Regardez l'aperçu qui est apparu.
- 7. Explorez la carte avec les actions suivantes :
	- 7.1. cliquez sur **Afficher une carte avec Bing** ;
	- 7.2. si un menu cache une partie de la carte, cliquez à l'extérieur du menu pour le faire disparaître ;
	- 7.3. en haut de la carte, cliquez deux fois sur  $\Theta$  pour faire un zoom arrière ;
	- 7.4. en haut de la carte, cliquez deux fois sur  $\bigoplus$  pour faire un zoom avant ;
	- 7.5. à gauche au-dessus de la carte, cliquez sur **Vue d'ensemble** pour obtenir une vue aérienne du territoire ;
	- 7.6. obtenez une vue aérienne du Chalet Marie-Victorin comme suit
		- 7.6.1. cliquez sur le chalet et, en maintenant le bouton gauche de la souris enfoncé, déplacez le curseur de la souris vers le centre de la carte,
		- 7.6.2. au-dessus de la carte, cliquez sur  $\bigoplus$  pour faire un zoom avant,
		- 7.6.3. répétez les instructions 7.6.1 et 7.6.2 jusqu'à ce que vous obteniez l'agrandissement maximal.
- 2011-10-15 10

**Exercice 21 : comment faire une recherche avec l'accélérateur de recherche en utilisant son moteur de recherche par défaut. (Vous allez faire une recherche avec les mots** *Marie-Victorin* **en utilisant votre moteur de recherche par défaut qui est Google***.***)**

- 1. Téléchargez la page **www.cimbcc.org**
- 2. Cliquez sur le bouton **Adresses et directions**.
- 3. Sélectionnez les mots **Marie-Victorin**.
- 4. Cliquez de la droite sur  $\Box$
- 5. Cliquez sur **Rechercher avec Google**.
- 6. Si un menu cache une partie de la page, cliquez à l'extérieur du menu pour le faire disparaître.

**Exercice 22 : comment faire une recherche avec l'accélérateur de recherche en utilisant un moteur autre que son moteur de recherche par défaut. (Vous allez faire une recherche avec les mots** *Marie-Victorin* **en utilisant Wikipédia***.***)**

- 1. Téléchargez la page **www.cimbcc.org**
- 2. Cliquez sur le bouton **Adresses et directions**.
- 3. Sélectionnez les mots **Marie-Victorin**.
- 4. Cliquez de la droite sur  $\begin{bmatrix} 1 \\ 2 \end{bmatrix}$ .
- 5. Pointez **Tous les accélérateurs**.
- 6. Cliquez sur **Rechercher avec Wikipédia (fr)**.
- 7. Si un menu cache une partie de la page, cliquez à l'extérieur du menu pour le faire disparaître.

## **L'accélérateur de traduction**

**Exercice 23 : comment traduire un mot avec l'accélérateur de traduction. (Vous allez télécharger la page Jacques Cartier de la version anglaise de Wikipédia, puis vous allez traduire le mot** *shores* **qui apparaît dans la première phrase du texte.)**

- 1. Téléchargez la page **Jacques Cartier** du site anglais de Wikipédia avec les actions suivantes : 1.1. téléchargez la page **en.wikipedia.org**
	- 1.2. dans le champ de recherche en haut à droite de la page, écrivez **Jacques Cartier** ;
	- 1.3. frappez sur la touche **Entrée**.
- 2. Traduisez le mot **shores** avec les actions suivantes :
	- 2.1. dans la première phrase du texte, double-cliquez sur le mot **shores** ;
	- 2.2. cliquez de la droite sur
	- 2.3. pointez **Traduire avec Bing** ;
	- 2.4. en haut à gauche de l'encadré qui est apparu, notez qu'Internet Explorer a détecté automatiquement que le texte était écrit en anglais ;
	- 2.5. en haut à droite de l'encadré, notez qu'Internet Explorer a détecté que vous désirez une traduction en français ;
	- 2.6. dans l'encadré, lisez le résultat de la traduction.
- 3. Obtenez des informations supplémentaires sur le mot **shores** avec les actions suivantes :
	- 3.1. cliquez sur **Traduire avec Bing** ;
	- 3.2. si un menu cache une partie de la page, cliquez à l'extérieur du menu pour le faire

disparaître ;

- 3.3. cliquez sur le bouton **Dire à haute voix** pour obtenir la prononciation du mot **rives** ;
- 3.4. lisez sous **Dictionnaire** des traductions alternatives pour le mot shores ;
- 3.5. cliquez sur **Bonne**, **Mauvaise** ou **Choquante** pour indiquer la qualité de la traduction et permettre à **Bing** de s'améliorer.

**Exercice 24 : comment traduire un segment de page avec l'accélérateur de traduction. (Vous allez télécharger la page Jacques Cartier de la version anglaise de Wikipédia, puis vous allez traduire le premier paragraphe du texte en français et en espagnol.)**

- 1. Téléchargez la page **Jacques Cartier** du site anglais de Wikipédia avec les actions suivantes :
	- 1.1. téléchargez la page **en.wikipedia.org**
	- 1.2. dans le champ de recherche en haut à droite de la page, écrivez **Jacques Cartier** ;
	- 1.3. frappez sur la touche **Entrée**.
- 2. Traduisez un segment de page avec les actions suivantes :
	- 2.1. sélectionnez le premier paragraphe du texte ;
	- 2.2. cliquez de la droite sur  $\left[\begin{array}{c} 2 \end{array}\right]$ ;
	- 2.3. cliquez sur **Traduire avec Bing** ;
	- 2.4. si un menu cache une partie de la page, cliquez à l'extérieur du menu pour le faire disparaître ;
	- 2.5. lisez le résultat obtenu ;
	- 2.6. pour obtenir un rendu audible du texte traduit, cliquez sur le bouton **Dire à haute voix** au-dessus du texte traduit.
- 3. Pour obtenir la traduction en espagnol, faites les actions suivantes :
	- 3.1. sur la ligne débutant par **Langue cible**, cliquez sur **Français** ;
	- 3.2. cliquez sur **Espagnol** ;
	- 3.3. cliquez sur le bouton **Traduire** ;
	- 3.4. lisez le résultat obtenu ;
	- 3.5. pour obtenir un rendu audible du texte traduit, cliquez sur le bouton **Dire à haute voix** au-dessus du texte traduit.

## **L'accélérateur de courrier électronique**

**Exercice 25 : comment envoyer un courriel avec l'accélérateur de courrier électronique. (Vous allez envoyer un courriel contenant l'adresse du Chalet Marie-Victorin ; vous devez posséder un identifiant Windows Live pour faire cet exercice***.***)**

- 1. Sélectionnez les informations à envoyer dans votre courriel avec les actions suivantes :
	- 1.1. téléchargez la page **www.cimbcc.org**
	- 1.2. cliquez sur le bouton **Adresses et directions** ;
	- 1.3. sélectionnez les trois lignes commençant par **Chalet Marie-Victorin** et se terminant par **St-Bruno-de-Montarville**.
- 2. Cliquez de la droite sur  $\boxed{2}$
- 3. Cliquez sur **Envoyer un courrier électronique avec Windows Live**.
- 4. Si un menu cache une partie de la page, cliquez à l'extérieur du menu pour le faire disparaître.
- 5. Si Windows Live vous demande de vous connecter, faites les actions suivantes :
	- 5.1. sous **Identifiant Windows Live ID**, écrivez votre identifiant ;
	- 5.2. sous **Mot de passe**, écrivez votre mot de passe ;
- 5.3. cliquez sur le bouton **Connexion**.
- 6. Complétez et envoyez votre message électronique.
- 7. Fermez l'onglet courant pour revenir à l'onglet affichant le site du club.

## **Les Web slices**

Le bouton flux  $\left(\begin{array}{c} \blacksquare \\ \blacksquare \end{array}\right)$  de la barre de commandes est utile pour la gestion des Web slices. Nous allons donc afficher la barre de commandes pour les exercices reliés aux Web slices. Par la suite, nous supprimerons la barre de commande, car cette barre n'est pas très utile et elle réduit l'espace disponible pour l'affichage et la gestion des pages Web.

La barre de commandes se trouve en haut de l'écran et a l'allure suivante :

.

## **Exercice 26 : comment afficher la barre de commandes et tous les boutons de commandes d'Internet Explorer 9.**

- 1. Affichez la barre de commandes avec les actions suivantes :
	- 1.1. cliquez sur une partie inutilisée au-dessus de la barre d'adresses ;
	- 1.2. s'il y a un crochet à gauche de **Barre de commandes**, vous n'avez rien à faire, car la barre de commandes est déjà affichée ;
	- 1.3. s'il n'y a pas de crochet à gauche de **Barre de commandes**, cliquez sur **Barre de commandes** pour faire apparaître un crochet.
- 2. S'il y a un  $\rightarrow \infty$  à droite de la barre de commandes, certains boutons ne sont pas visibles. Faites apparaître tous les boutons avec les actions suivantes :
	- 2.1. cliquez sur une partie inutilisée au-dessus de la barre d'adresses ;
	- 2.2. s'il y a un crochet à gauche de **Verrouiller les barres d'outils**, cliquez sur **Verrouiller les barres d'outils** pour faire disparaître le crochet ;
	- 2.3. cliquez sur la ligne pointillée verticale à gauche de la barre de commandes et maintenez le bouton de la souris enfoncé ;
	- 2.4. en maintenant le bouton de la souris enfoncé, déplacez le pointeur de la souris vers la
		- gauche jusqu'à ce que le  $\rightarrow \infty$  à droite de la barre de commandes disparaisse ;
	- 2.5. relachez le bouton de la souris ;
	- 2.6. cliquez sur une partie inutilisée au-dessus de la barre d'adresses ;
	- 2.7. cliquez sur **Verrouiller les barres d'outils** pour faire apparaître le crochet à gauche de **Verrouiller les barres d'outils**.

**Exercice 27 : comment savoir si une page contient un Web slice. (Vous allez constater que la page** *www.google.ca* **ne contient pas de Web slice alors que la page de** *Météo Média* **affichant les prévisions météorologiques pour Saint-Bruno en contient.)**

- 1. Téléchargez la page **www.google.ca**
- 2. Dans la barre de commandes, notez que la forme du bouton **Flux** est **a**. Cela signifie que la page ne contient pas de Web slice.
- 3. Affichez les prévisions météorologiques pour Saint-Bruno avec les actions suivantes :
	- 3.1. téléchargez la page **www.meteomedia.com**
	- 3.2. en haut à droite de la page, cliquez sur le cercle à gauche de **un lieu** ;
	- 3.3. en haut à droite de la page, cliquez sur **Chercher avec des mots clés** ;
	- 3.4. écrivez **St-Bruno** ;
	- 3.5. cliquez sur le bouton **Allez** ;
- 3.6. dans la section **Villes**, cliquez sur **Saint-Bruno-de-Montarville**.
- 4. Dans la barre de commandes, notez que la forme du bouton **Flux** est **N**. Cela signifie que la page contient un ou plusieurs Web slices.

**Exercice 28 : comment enregistrer un Web slice dans le volet des favoris. (Vous allez enregistrer un Web slice affichant les prévisions météorologiques pour Saint-Bruno dans le volet des favoris.)**

- 1. Affichez les prévisions météorologiques pour Saint-Bruno avec les actions suivantes :
	- 1.1. téléchargez la page **www.meteomedia.com**
	- 1.2. en haut à droite de la page, cliquez sur le cercle à gauche de **un lieu** ;
	- 1.3. en haut à droite de la page, cliquez sur **Chercher avec des mots clés** ;
	- 1.4. écrivez **St-Bruno** ;
	- 1.5. cliquez sur le bouton **Allez** ;
	- 1.6. dans la section **Villes**, cliquez sur **Saint-Bruno-de-Montarville**.
- 2. Notez que le bouton **Flux** a la forme **.** Cela signifie que la page contient un ou plusieurs Web slices.
- 3. Trouvez un Web slice avec les actions suivantes :
	- 3.1. parcourez la page avec le pointeur de la souris ;
	- 3.2. lorsque le pointeur de la souris pénètre dans la section **Conditions actuelles**, notez qu'un encadré apparaît et qu'un bouton  $\Box$  est affiché à gauche de l'encadré ; cela indique que l'encadré est un Web slice.
- 4. Enregistrez le Web slice dans le volet des favoris avec les actions suivantes :
	- 4.1. à gauche de l'encadré, cliquez sur le bouton  $\blacksquare$ ;
	- 4.2. dans la fenêtre qui est apparue, mémorisez le nom du Web slice qui se trouve à droite de **Nom** (vous aurez besoin du nom du Web slice pour le retrouver dans le volet des favoris) ;
	- 4.3. cliquez sur le bouton **Ajouter au volet des favoris** ;
	- 4.4. notez que le Web slice apparaît maintenant dans le volet des favoris sous la forme Saint-Bruno-De-Mont... ▼ .

#### **Exercice 29 : comment afficher et utiliser un Web slice. (Vous allez afficher la page d'accueil de Sympatico, puis vous allez afficher et utiliser le Web slice des prévisions météorologiques pour St-Bruno.)**

- 1. Téléchargez la page **symptico.ca**
- 2. Dans le volet des favoris, cliquez sur  $\sqrt{\frac{g}{g}}$  Saint-Bruno-De-Mont...  $\blacktriangleright$
- 3. Dans le Web slice qui est apparu, lisez les conditions actuelles et les prévisions.
- 4. Si vous désirez plus d'informations sur les prévisions, faites les actions suivantes : 4.1. pour obtenir les prévisions complètes, cliquez sur le bouton **Voir les prévisions** 
	- **complètes** ; 4.2. pour obtenir les prévisions horaires des 12 prochaines heures, cliquez sur **Prévisions horaires**.
- 5. Si vous ne désirez pas d'informations supplémentaires, cliquez à l'extérieur du Web slice pour le faire disparaître.

#### **Exercice 30 : comment supprimer la barre de commandes.**

- 1. Cliquez sur une partie inutilisée au-dessus de la barre d'adresses.
- 2. S'il n'y a pas de crochet à gauche de **Barre de commandes**, vous n'avez rien à faire, car la barre de commandes n'est pas affichée.
- 3. S'il y a un crochet à gauche de **Barre de commandes**, cliquez sur **Barre de commandes** pour faire disparaître le crochet.

#### **La protection contre l'hameçonnage**

#### **Exercice 31 : comment activer la protection contre l'hameçonnage.**

- 1. Cliquez sur  $\ddot{\otimes}$ .
- 2. Pointez **Sécurité**.
- 3. Dans le menu qui est apparu, si vous voyez l'option **Désactiver le filtre SmartScreen…**, vous n'avez rien à faire, car la protection contre l'hameçonnage est activée.
- 4. Dans le menu qui est apparu, si vous voyez l'option **Activer le filtre SmartScreen…**, faites les actions suivantes :
	- 4.1. cliquez sur **Activer le filtre SmartScreen…** ;
	- 4.2. notez que l'option **Activer le filtre SmartScreen (recommandé)** est déjà sélectionnée ;
	- 4.3. cliquez sur le bouton **OK**.

## **Internet Explorer 9 : les nouvelles fonctions d'Internet Explorer 9**

#### **L'épinglage de sites à la barre des tâches**

La partie gauche de la barre des tâches contient les icônes des programmes que vous utilisez souvent. Vous pouvez ajouter à ces icônes les icônes des sites que vous visitez fréquemment. On appelle cette action l'épinglage de sites à la barre des tâches.

## **Exercice 32 : comment épingler un site à la barre des tâches. (Vous allez épingler le site de Wikipédia à la barre des tâches.)**

- 1. Téléchargez la page **fr.wikipedia.org**
- 2. En haut de l'écran, cliquez sur l'onglet de Wikipédia et maintenez le bouton de la souris enfoncé.
- 3. En maintenant le bouton de la souris enfoncé, déplacez le pointeur de la souris dans la barre des tâches.
- 4. Relâchez le bouton de la souris.
- 5. Notez que :
	- 5.1. l'icône de Wikipédia est apparue dans la barre des tâches ;
	- 5.2. une fenêtre affichant la page d'accueil de Wikipédia s'est ouverte ;
	- 5.3. cette fenêtre affiche l'icône de Wikipédia en haut à gauche de l'écran ; pendant votre navigation, en cliquant sur cette icône, vous pouvez revenir à la page sur laquelle le site était ouvert lors de son épinglage.
- 6. Fermez la fenêtre d'Internet Explorer qui s'est ouverte lors de l'épinglage du site de Wikipédia.

Pour accéder à un site épinglé, il suffit de cliquer sur son icône sur la barre des tâches.

## **Exercice 33 : comment dés-épingler un site de la barre des tâches. (Vous allez dés-épingler le site de Wikipédia de la barre des tâches.)**

- 1. Cliquez de la droite sur l'icône de Wikipédia dans la barre des tâches.
- 2. Dans le menu qui est apparu, cliquez sur **Détacher ce programme de la barre des tâches**.

## **La comparaison du contenu de deux onglets**

**Exercice 34 : comment placer côte à côte deux pages Web qui se trouvent dans des onglets différents. (Vous allez placer côte à côte les articles sur Jacques Cartier provenant de la version française et de la version anglaise de Wikipédia.)**

- 1. Au besoin, fermez tous les onglets sauf le premier en cliquant sur le **X** à droite du nom de l'onglet (vous devez pointer l'onglet pour faire apparaître le **X**).
- 2. Téléchargez l'article Jacques Cartier de la version française de Wikipédia avec les actions suivantes :
	- 2.1. téléchargez la page **fr.wikipedia.org**
	- 2.2. dans le champ de recherche en haut à droite de la page, écrivez **Jacques Cartier** ;
	- 2.3. frappez sur la touche **Entrée**.
- 3. Dans un second onglet, téléchargez l'article Jacques Cartier de la version anglaise de Wikipédia avec les actions suivantes :
	- 3.1. activez un nouvel onglet en cliquant sur le petit onglet sans titre qui se trouve à droite de la barre des onglets ;
	- 3.2. téléchargez la page **en.wikipedia.org**
	- 3.3. dans le champ de recherche en haut à droite de la page, écrivez **Jacques Cartier** ;
	- 3.4. frappez sur la touche **Entrée**.
- 4. Déplacez l'article anglais dans une nouvelle fenêtre avec les actions suivantes :
	- 4.1. cliquez sur le deuxième onglet et maintenez le bouton de la souris enfoncé ;
	- 4.2. en maintenant le bouton de la souris enfoncé, déplacez le pointeur de la souris vers la gauche jusqu'à ce qu'une nouvelle fenêtre apparaisse ;
	- 4.3. relâchez le bouton de la souris ;
	- 4.4. notez que l'article anglais se trouve maintenant dans la partie gauche de l'écran.
- 5. Placez l'article français dans la partie droite de l'écran avec les actions suivantes :
	- 5.1. réduisez la grandeur de la fenêtre affichant l'article français en cliquant sur le  $\Box$  en haut à droite de la fenêtre ;
	- 5.2. positionnez la fenêtre contenant l'article français comme suit
		- 5.2.1. cliquez sur un endroit inutilisé au-dessus de la barre d'adresses et maintenez le bouton de la souris enfoncé,
		- 5.2.2. en maintenant le bouton de la souris enfoncé, déplacez le pointeur de la souris jusqu'à ce que la bordure droite de la fenêtre se trouve à l'extrême droite de l'écran,
		- 5.2.3. relâchez le bouton de la souris,
		- 5.2.4. au besoin, ajustez la largeur de la fenêtre comme suit
			- 5.2.4.1. cliquez sur la bordure gauche de la fenêtre contenant l'article français et maintenez le bouton de la souris enfoncé,
			- 5.2.4.2. en maintenant le bouton de la souris enfoncé, déplacez le pointeur de la souris pour que le côté gauche de la fenêtre contenant l'article français coïncide avec le côté droit de la fenêtre contenant l'article anglais,
			- 5.2.4.3. relâchez le bouton de la souris.

**Exercice 35 : comment réunir dans la même fenêtre deux pages Web qui ont préalablement été placées côte à côte. (Vous allez insérer la page contenant l'article anglais sur Jacques Cartier dans la page contenant l'article français.)**

- 1. Cliquez sur l'onglet contenant l'article anglais et maintenez le bouton de la souris enfoncé.
- 2. En maintenant le bouton de la souris enfoncé, déplacez le pointeur de la souris vers la droite jusqu'à ce qu'il se trouve à droite de l'onglet contenant l'article français.
- 3. Relâchez le bouton de la souris.
- 4. Notez qu'il ne reste plus qu'une seule fenêtre contenant les deux articles.
- 5. Agrandissez la fenêtre en cliquant sur le  $\Box$  en haut à droite de la fenêtre.

#### **La récupération des onglets fermés par erreur**

#### **Exercice 36 : comment rouvrir un onglet fermé par erreur. (Vous allez fermer deux onglets contenant des informations sur le club, puis vous allez demander à Internet Explorer de rouvrir ces deux onglets.)**

- 1. Au besoin, fermez tous les onglets sauf le premier en cliquant sur le **X** à droite du nom de l'onglet (vous devez pointer l'onglet pour faire apparaître le **X**).
- 2. Téléchargez la page **meteomedia.com**
- 3. Dans un deuxième onglet, téléchargez la page décrivant les séances du mercredi et du vendredi avec les actions suivantes :
	- 3.1. activez un nouvel onglet en cliquant sur le petit onglet sans titre qui se trouve à droite de la barre des onglets ;
	- 3.2. téléchargez la page **cimbcc.org**
	- 3.3. pointez (sans cliquer) le bouton **Activités** ;
	- 3.4. cliquez sur **Les présentations du mercredi et du vendredi**.
- 4. Dans un troisième onglet, téléchargez la page décrivant les ateliers du club avec les actions suivantes :
	- 4.1. activez un nouvel onglet en cliquant sur le petit onglet sans titre qui se trouve à droite de la barre des onglets ;
	- 4.2. téléchargez la page **cimbcc.org**
	- 4.3. pointez (sans cliquer) le bouton **Activités** ;
	- 4.4. cliquez sur **Les ateliers (auparavant, groupes d'intérêt)**.
- 5. Fermez les deuxième et troisième onglets en cliquant sur le **X** à droite du titre des onglets.
- 6. Rouvrez l'onglet décrivant les présentations du mercredi et du vendredi avec les actions suivantes :
	- 6.1. activez un nouvel onglet en cliquant sur le petit onglet sans titre qui se trouve à droite de la barre des onglets ;
	- 6.2. en bas de la page, cliquez sur **Rouvrir les onglets fermés** ;
	- 6.3. dans le menu qui est apparu, cliquez sur **Les présentations du mercredi et du vendredi | Club informatique Mont-Bruno**.
- 7. Rouvrez l'onglet décrivant les ateliers du club avec les actions suivantes :
	- 7.1. activez un nouvel onglet en cliquant sur le petit onglet sans titre qui se trouve à droite de la barre des onglets ;
	- 7.2. en bas de la page, cliquez sur **Rouvrir les onglets fermés** ;
	- 7.3. dans le menu qui est apparu, cliquez sur **Les ateliers (auparavant, groupes d'intérêt) | Club informatique Mont-Bruno**.

**Exercice 37 : comment rouvrir les onglets actifs lorsqu'on a fermé Internet Explorer accidentellement. (Vous allez télécharger trois pages dans trois onglets, ensuite vous allez fermer Internet Explorer, puis vous allez redémarrer Internet Explorer et récupérer les trois onglets qui étaient actifs au moment de la fermeture accidentelle.)**

- 1. Au besoin, fermez tous les onglets sauf le premier en cliquant sur le **X** à droite du nom de l'onglet (vous devez pointer l'onglet pour faire apparaître le **X**).
- 2. Téléchargez la page **meteomedia.com**
- 3. Dans un deuxième onglet, téléchargez la page décrivant les séances du mercredi et du vendredi avec les actions suivantes :
	- 3.1. activez un nouvel onglet en cliquant sur le petit onglet sans titre qui se trouve à droite de la barre des onglets ;
	- 3.2. téléchargez la page **cimbcc.org**
	- 3.3. pointez (sans cliquer) le bouton **Activités** ;
	- 3.4. cliquez sur **Les présentations du mercredi et du vendredi**.
- 4. Dans un troisième onglet, téléchargez la page décrivant les ateliers du club avec les actions suivantes :
	- 4.1. activez un nouvel onglet en cliquant sur le petit onglet sans titre qui se trouve à droite de la barre des onglets ;
	- 4.2. téléchargez la page **cimbcc.org**
	- 4.3. pointez (sans cliquer) le bouton **Activités** ;
	- 4.4. cliquez sur **Les ateliers (auparavant, groupes d'intérêt)**.
- 5. Fermez Internet Explorer.
- 6. Rouvrez les onglets perdus lors de la fermeture d'Internet Explorer avec les actions suivantes :
	- 6.1. démarrez Internet Explorer ;
	- 6.2. activez un nouvel onglet en cliquant sur le petit onglet sans titre qui se trouve à droite de la barre des onglets ;
	- 6.3. en bas de la page, cliquez sur **Rouvrir la dernière session**.
- 7. Notez que trois onglets se sont ajoutés à la barre des onglets et que ces onglets contiennent les pages qui étaient actives lors de la fermeture d'Internet Explorer.

## **La protection contre le tracking**

Certaines compagnies enregistrent des informations concernant les pages que vous visitez pour connaître vos intérêts et par la suite vous envoyer des annonces publicitaires reliées à vos centres d'intérêt. Cette activité s'appelle *tracking*. Avec Internet Explorer 9, vous pouvez bloquer le tracking. Un avantage intéressant du blocage du tracking est qu'en même temps vous bloquez la majorité des annonces publicitaires, ce qui réduit l'encombrement des pages et accélère la navigation.

#### **Exercice 38 : comment bloquer le tracking. (En même temps, vous bloquez la majorité des annonces publicitaires.)**

- 1. Affichez une page contenant des annonces publicitaires avec les actions suivantes :
	- 1.1. téléchargez la page **cyberpresse.ca**
	- 1.2. notez que la page contient plusieurs annonces publicitaires (il y a un bandeau publicitaire en haut de la page et la plupart des autres annonces sont surmontées du mot **publicité**) ;
	- 1.3. notez en particulier qu'il y a une annonce en haut de la page et une annonce à droite de la page sous les deux lignes de rubriques.
- 2. Bloquez le tracking avec les actions suivantes :
- 2.1. cliquez sur  $\ddot{\otimes}$  :
- 2.2. pointez **Sécurité** ;
- 2.3. cliquez sur **Protection contre le tracking…** ;
- 2.4. cliquez sur **Obtenir une liste de protection contre le tracking en ligne…** ;
- 2.5. au besoin, agrandissez la fenêtre qui est apparue ;
- 2.6. à droite de **EasyList Standard Tracking Protection List**, cliquez sur le bouton **Ajouter** ;
- 2.7. dans la fenêtre qui est apparue, cliquez sur le bouton **Ajouter une liste**.
- 3. Constatez que les annonces sont maintenant bloquées avec les actions suivantes :
	- 3.1. téléchargez la page **cyberpresse.ca**
	- 3.2. en haut de la page, notez la présence d'un grand rectangle blanc dans lequel aucune publicité n'apparaît ;
	- 3.3. à droite de la page, sous les deux lignes de rubriques, notez que le mot **publicité** apparaît toujours, mais que l'annonce elle-même a disparu.

#### **Exercice 39 : comment désactiver et réactiver la protection contre le tracking sur un site. (Vous allez désactiver et réactiver la protection contre le tracking sur le site de cyberpresse.ca.)**

- 1. Désactivez la protection contre le tracking sur le site **cyberpresse.ca** avec les actions suivantes :
	- 1.1. téléchargez la page **cyberpresse.ca**
	- 1.2. notez qu'il n'y a pas d'annonces en haut de la page ni à droite sous les barres de rubriques ;
	- 1.3. à droite de la barre d'adresses, cliquez sur  $\bullet$ ;
	- 1.4. cliquez sur le bouton **Désactiver la protection contre le tracking** ;
	- 1.5. notez qu'il y a maintenant des annonces en haut de la page et à droite sous les barres de rubriques.
- 2. Réactivez la protection contre le tracking sur le site **cyberpresse.ca** avec les actions suivantes :
	- 2.1. cliquez sur  $\bullet$ ;
	- 2.2. cliquez sur le bouton **Activer la protection contre le tracking** ;
	- 2.3. notez qu'il n'y a plus d'annonces en haut de la page et à droite sous les barres de rubriques.

# **Les prochaines séances de la série Facile**

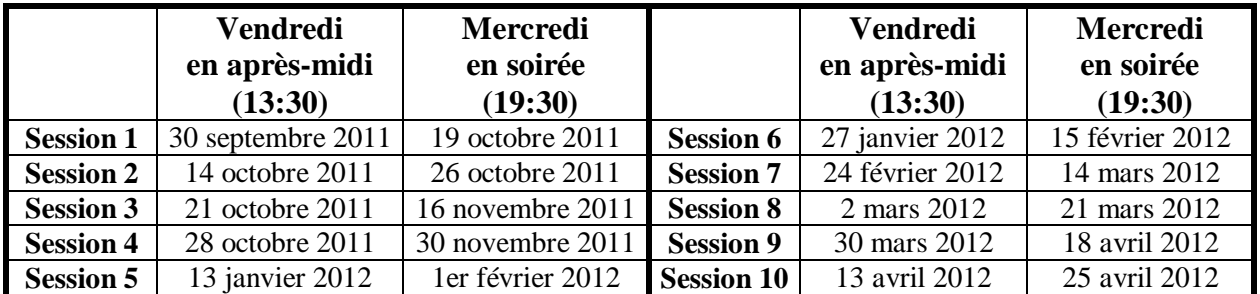

Les séances se tiennent au Chalet Marie-Victorin, 1150 rue Marie-Victorin à St-Bruno. Les dates ci-dessus sont sujettes à changements. Consultez le site du club (**www.cimbcc.org**) pour obtenir les dates finales et une description du contenu des séances.